# CrewAlert Sharing and Loading Scenarios

Model and share any crew scheduling scenario with ease

CrewAlert Pro puts the leading fatigue science (BAM) at your fingertips. This description takes you through how to use the scenario functionality for modelling and sharing a new route, an incident, a fatigue report or any other crew scheduling pattern.

## Background

use with  $\mathsf{U}$  ewith  $\mathsf{U}$  $\frac{5}{x}$ <br>C<br>e a Bodeing Alertic<br>Boeing Alertic<br>Dien CrewAlert Pro contains the concept of the "Main" scenario when starting the app indicated by a green dot just above the graph easily create a new scenario by either copying the existing one, or creating a new empty UCCI<br>Lloc the dot will be red and the scenario name will scenarios. By design you will always end up in view (see picture). By tapping the dot you can scenario. When having such a scenario active, be indicated next to it. Each of the scenarios

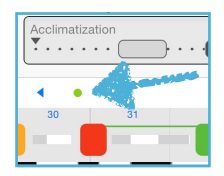

keep their own settings intact; meaning you can model different transport times, and diurnal types etc and they stay local to the scenario.

### Loading a Scenario

Loading a scenario is straightforward: just tap a link (see below) and CrewAlert will launch and load. You will of course need to tap this

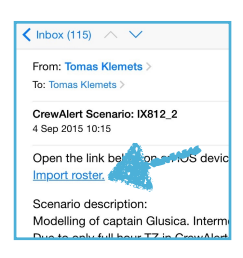

link on the actual iOS device where you have CrewAlert Pro installed. The link may be in an email, on a web site, or as in this case with our examples below, embedded in a document.

## Analysis Mode

Once in a scenario you can select to enter or exit what is called analysis mode. You enter analysis mode by tap-and-hold on the graph view (see picture), and you exit by tapping the "x" in the top right corner. In analysis mode you can "virtually" move current time to inspect alertness, sleep debt, and body clock de-synchronization etc. at any given point in time in the roster by simply dragging your

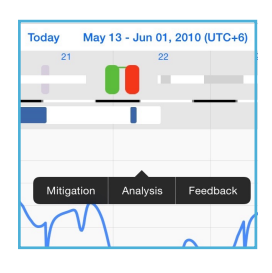

2239 CA 04\_12

finger across the graph view. This feature is best experienced on an iPad where the detailed information is available on the top half of the screen simultaneously.

#### Sharing a scenario

Sharing a scenario is equally straightforward; tap-and-hold the scenario dot and chose export. The export dialogue allows you to define the period shared. The link will be sent via email but is also easy to copy if you for example build your own library of scheduling examples.

### Examples

Tap any of the links below, on your device, for loading and inspecting one of the scheduling patterns or the Mangalore accident.

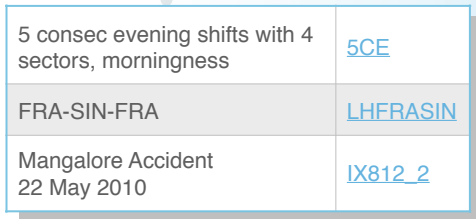

Note: Applying mathematical fatigue modelling to an individual roster such as an accident of fatigue report has limited precision. Fatigue models are tuned to predict a population of crew, not an individual. The results should thus be seen as refecting the "average" crew operating under such circumstances. (BAM is currently the only model available with quantifed accuracy - visible in CrewAlert Pro through the dotted-line prediction, being the 90-percentile.)

## Concluding Remarks

 $0.01$ Please note that CrewAlert Pro is not built for loading and evaluating ALL of your crew pairings and rosters on a continuous basis. The primary usage is meant for up to some  $50$ scenarios. For a wider quantification of fatigue risk across your entire organisation, that also tracks the development over time, a more

suitable tool is *[Concert](http://ww1.jeppesen.com/documents/aviation/commercial/Concert_short.pdf)*. Both CrewAlert Pro and Concert can be easily integrated with your current scheduling solution over a simple fle format. Please contact us via

**WIEPPESEN** 

[frm@jeppesen.com](mailto:frm@jeppesen.com) if this is of interest.

Learn more about what we offer: [www.jeppesen.com/frm](http://www.jeppesen.com/frm)

02:QC